# Erstellen einer Benutzergruppe für das VPN-Setup auf dem RV34x-Router  $\overline{\phantom{a}}$

## Ziel

.

In diesem Artikel erfahren Sie, wie Sie eine Benutzergruppe für die VPN-Konfiguration (Virtual Private Network) auf dem RV340-Router erstellen.

Benutzergruppen werden auf dem Router für eine Sammlung von Benutzern erstellt, die dieselben Dienste nutzen. Diese Benutzergruppen können auf mehrere Dienste wie Web Login, Point-to-Point Tunneling Protocol (PPTP), L2TP und EzVPN zugreifen. So können Administratoren autorisierte Benutzer nur für den Zugriff auf das Netzwerk kontrollieren und filtern. Green Bow ist einer der gebräuchlichsten VPN-Clients, die heruntergeladen werden können. Das VPN erfordert die Konfiguration der VPN-Einstellungen auf dem Router, damit der Client erfolgreich einen VPN-Tunnel einrichten kann.

#### Voraussetzungen für die Verwendung des Green Bow VPN Client

Die folgenden Elemente müssen auf dem VPN-Router konfiguriert werden, um eine Verbindung zum Green Bow VPN-Client herzustellen. Klicken Sie [hier,](https://www.cisco.com/c/de_de/support/docs/smb/routers/cisco-rv-series-small-business-routers/smb5748-use-thegreenbow-vpn-client-to-connect-with-rv34x-series-rout.html) um den Artikel Green Bow anzuzeigen.

- 1. Erstellen Sie eine Benutzergruppe auf dem Router, indem Sie die Anweisungen in diesem Artikel befolgen.
- 2. Erstellen Sie ein Benutzerkonto auf dem Router. Anweisungen hierzu erhalten Sie <u>hier</u>.
- 3. Erstellen Sie ein Client-to-Site-Profil auf dem Router. Weitere Informationen erhalten Sie <u>[hier](/content/en/us/support/docs/smb/routers/cisco-rv-series-small-business-routers/smb5527-configure-client-to-site-virtual-private-network-vpn-connect.html)</u>
- 4. Konfigurieren Sie ein IPSec-Profil (Internet Protocol Security) auf dem Router. Weitere Informationen erhalten Sie [hier](/content/en/us/support/docs/smb/routers/cisco-rv-series-small-business-routers/smb5518-configure-an-internet-protocol-security-ipsec-profile-on-an.html).

#### Anwendbare Geräte | Firmware-Version

• Serie RV34x | 1.0.01.17 (<u>aktueller Download</u>)

### Erstellen einer Benutzergruppe

Schritt 1: Melden Sie sich beim webbasierten Dienstprogramm des Routers an, und wählen Sie Systemkonfiguration > Benutzergruppen aus.

Hinweis: Die Bilder in diesem Artikel stammen von einem RV340 Router. Die Optionen können je nach Modell Ihres Geräts variieren.

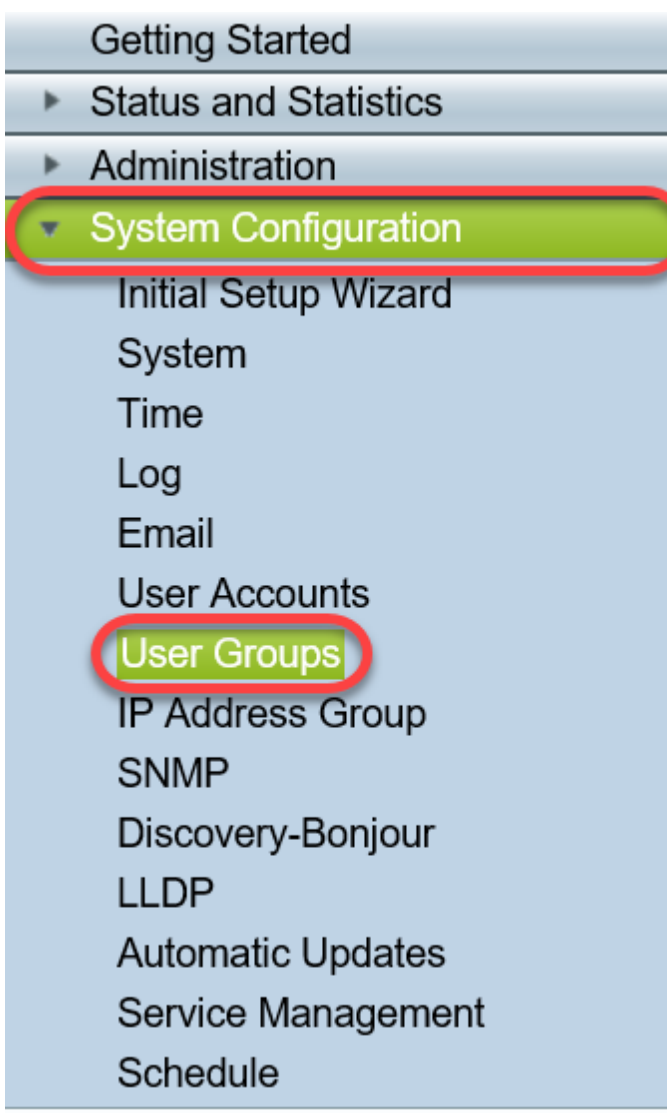

Schritt 2: Klicken Sie auf Hinzufügen, um eine Benutzergruppe hinzuzufügen.

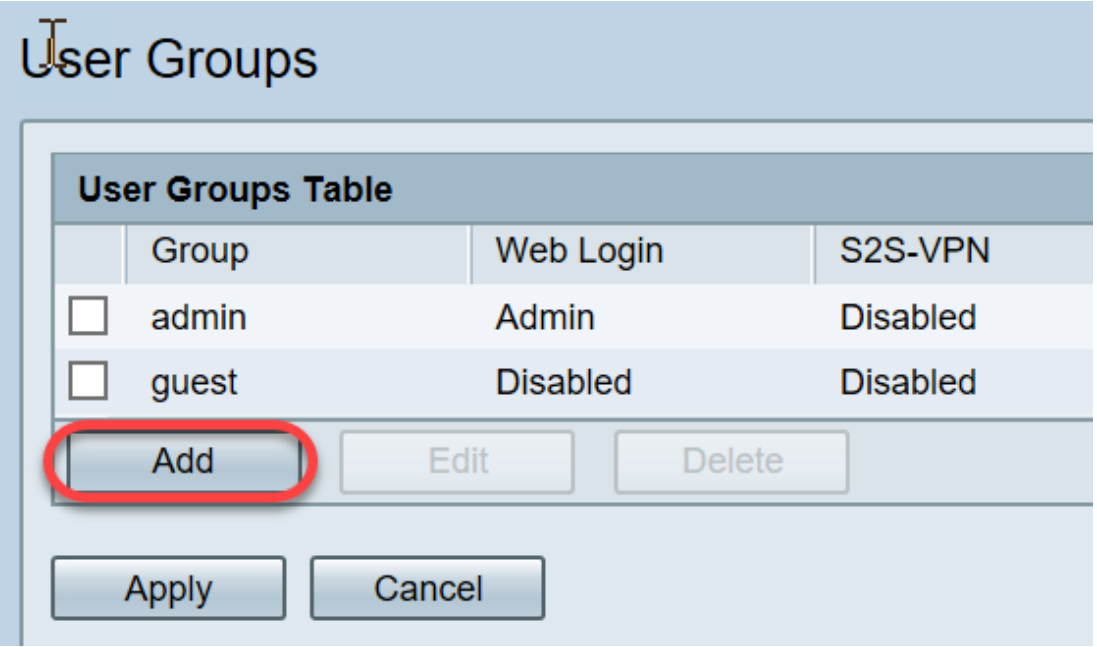

Schritt 3: Geben Sie im Bereich Übersicht im Feld Gruppenname den Namen der Gruppe ein.

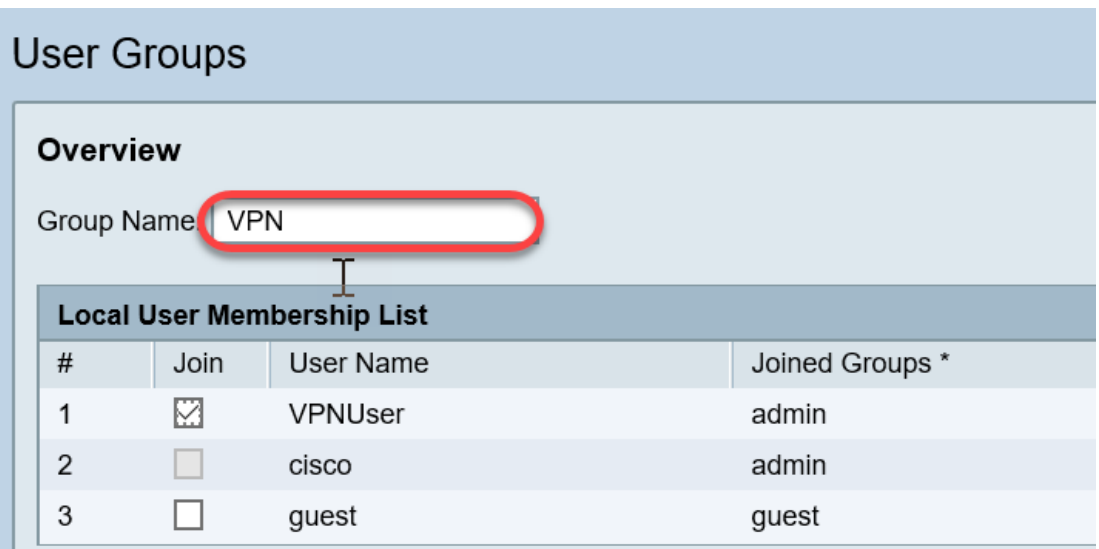

Hinweis: In diesem Beispiel wird VPN verwendet.

Schritt 4: Aktivieren Sie unter Lokale Mitgliedschaftsliste die Kontrollkästchen der Benutzernamen, die derselben Gruppe angehören sollen.

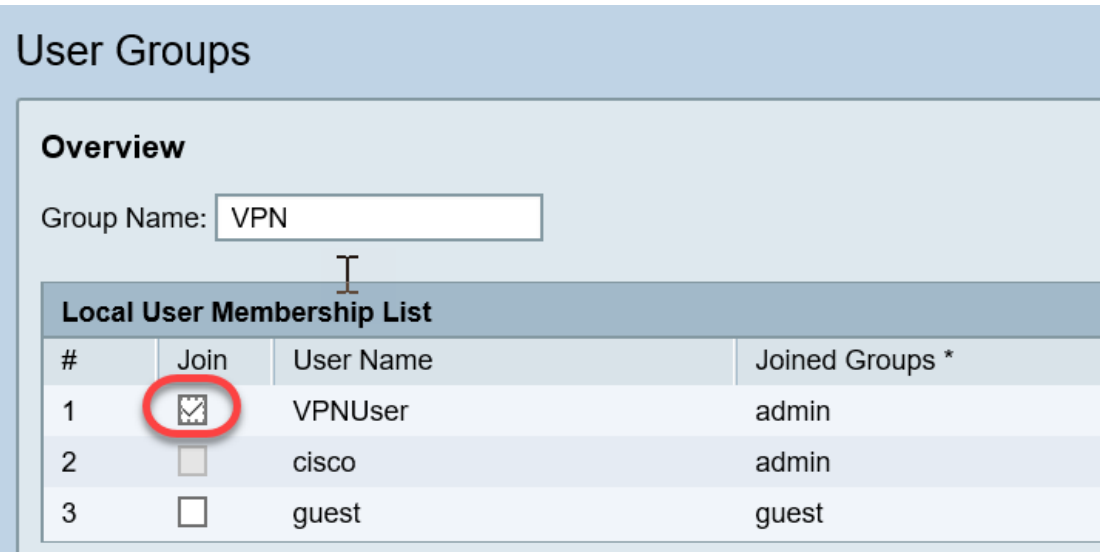

Hinweis: In diesem Beispiel wird "vpnuser" ausgewählt.

Schritt 5: Wählen Sie unter Dienste eine Berechtigung aus, die den Benutzern in der Gruppe erteilt werden soll. Folgende Optionen stehen zur Verfügung:

- Disabled (Deaktiviert): Diese Option bedeutet, dass Mitglieder der Gruppe nicht über einen Browser auf das webbasierte Dienstprogramm zugreifen dürfen.
- Schreibgeschützt: Diese Option bedeutet, dass die Mitglieder der Gruppe den Status des Systems erst lesen können, nachdem sie sich angemeldet haben. Sie können keine der Einstellungen bearbeiten.
- Administrator Diese Option gewährt den Mitgliedern der Gruppe Lese- und Schreibrechte und kann den Systemstatus konfigurieren.

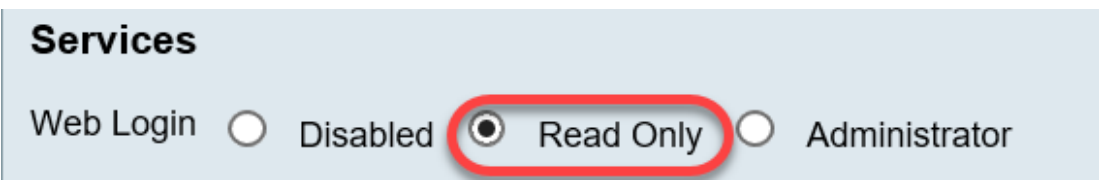

Hinweis: In diesem Beispiel wird Read Only (Nur Lesen) ausgewählt.

Schritt 6: Klicken Sie in der Tabelle "EzVPN/Drittanbieter-Profil-Teilnehmer in Verwendung" auf Hinzufügen.

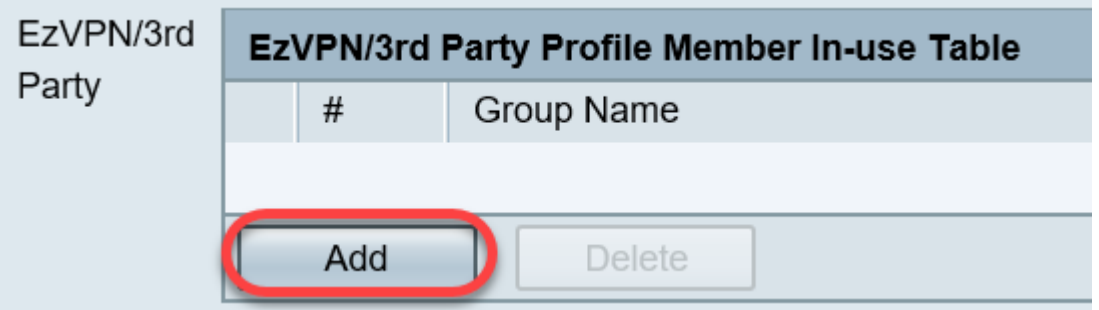

Schritt 7: Wählen Sie aus der Dropdown-Liste Profil auswählen ein Profil aus. Die Optionen können je nach den Profilen variieren, die auf dem VPN-Gateway konfiguriert wurden.

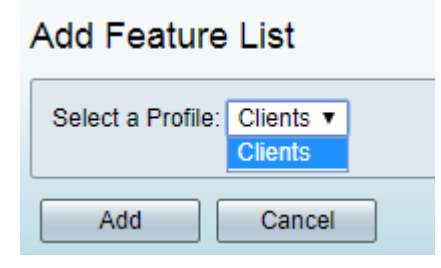

Hinweis: In diesem Beispiel werden Clients ausgewählt.

Schritt 8: Klicken Sie auf Hinzufügen.

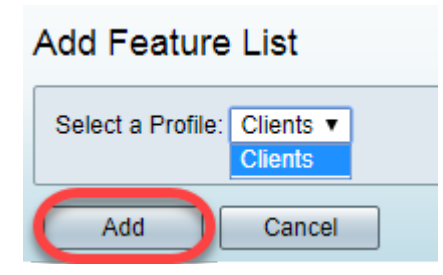

Schritt 9: Klicken Sie auf Übernehmen.

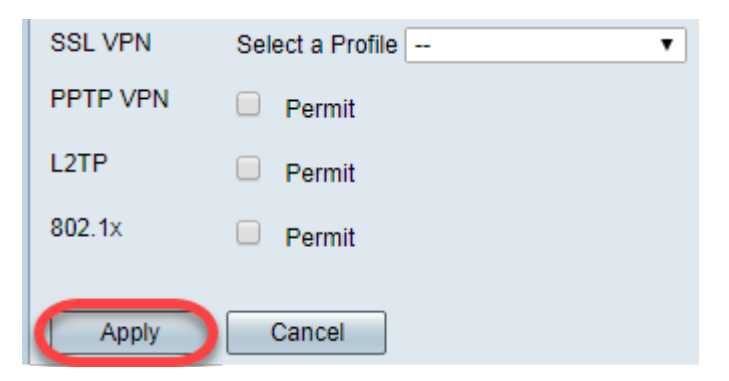

Schritt 10: Klicken Sie auf Speichern.

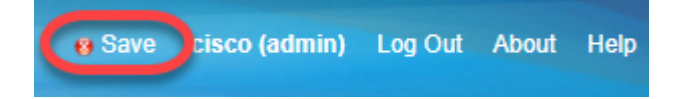

Sie sollten jetzt erfolgreich eine Benutzergruppe auf dem Router der Serie RV34x erstellt haben.

Sehen Sie sich ein Video zu diesem Artikel an..

Klicken Sie hier, um weitere Tech Talks von Cisco anzuzeigen.